# **GoToMeeting** *Very Quick* **Guide**

- **1.** Open up a web browser window and type the address **http://GoToMeeting.com**.
- **2.** At bottom of page, click **Download GoToMeeting** (for customers). *You only need to download the first/time you use GoToMeeting.*

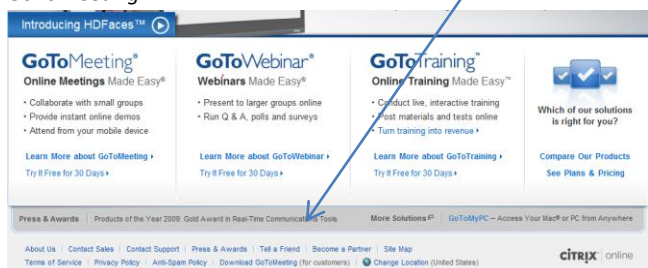

- **3.** Enter your work email address.
- **4.** After software is downloaded, look for icon (**orange**

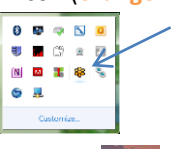

**RUD** 

**flower**) in tray (*at bottom of screen*).

It also appears as a short-cut on your desktop.

- **5.** To **Meet Now**, **Schedule a Meeting**, or check **My Meetings**, right-click **orange flower** in tray (*at bottom of screen*).
- **6. To Schedule a Meeting…***(in future)* 
	- **a.** Click **Schedule a Meeting…**
	- **b.** Enter your **Email** and **Password**, click **Log In**

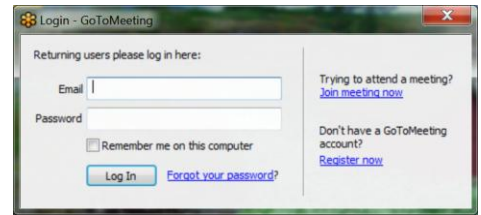

**c.** Enter **Subject, Date, Start** and **End times.** Leave **Audio** defaults as they are. If you want the meeting to be recurring, check **Recurring meeting**. You usually don't need to check **Require meeting password**. Click **Schedule.**

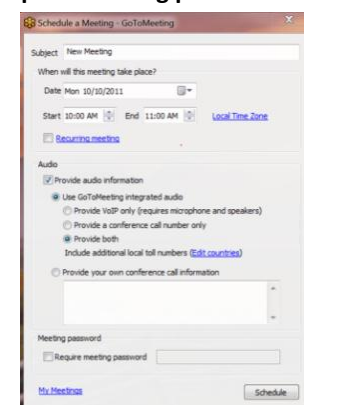

**d.** In the **To…** line, enter participants' email addresses. **Location** can be **Desktop.** Click **Send.**  This sends Outlook invitations to everyone on

the **To…** list.

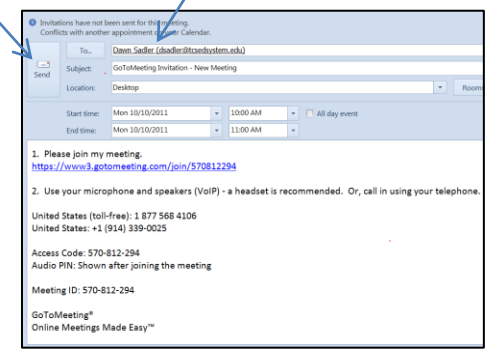

**e.** A few minutes before the meeting, click on the URL (in step 1 above)**: [https://www3.gotomeeting.com/join/570](https://www3.gotomeeting.com/join/570812294)**

**[812294](https://www3.gotomeeting.com/join/570812294)** (found in **Outlook calendar)**.

**f.** The following **Organizer Screen** comes up:

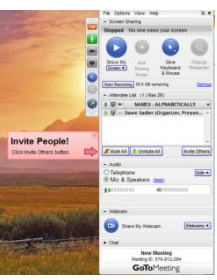

**g.** When you are ready, click **Show My Screen** 

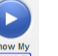

(shows your screen to participants)

and **Share My Webcam** – (shows webcam

to audience)

**h. Start Recording –** Can record meeting Start Recording

**i. Attendee List** – can mute individually or mute all, can give other attendees the screen to show to others

**j.** Edit **Audio** to turn off beeps

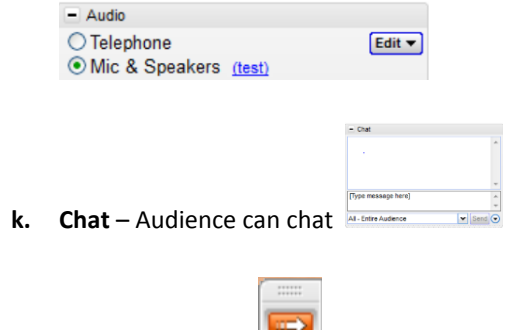

**l.** Use orange arrow to minimize panel

**7. To Meet Now…**(immediate meeting), **right click orange flower** in tray

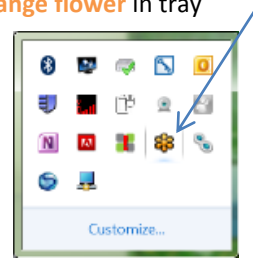

### On **Organizer screen,** click **Invite Others;**

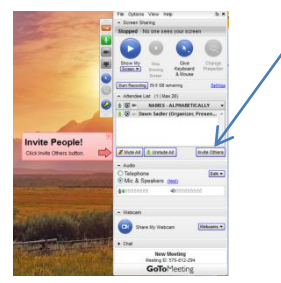

## The following screen comes up. Call others with information below *or* email them

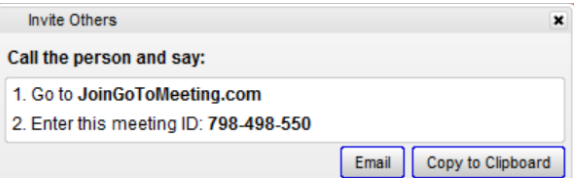

#### **8. To start scheduled meetings:**

**a.** Right click **orange flower in tray.** Click **My** 

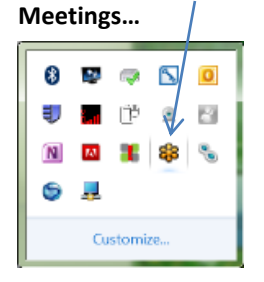

#### **b.** Enter **Email** and **Password:**

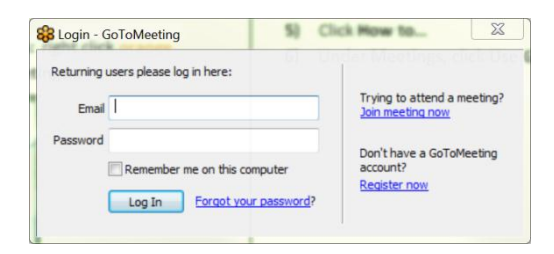

**c.** Choose the **meeting** and click **Start.** 

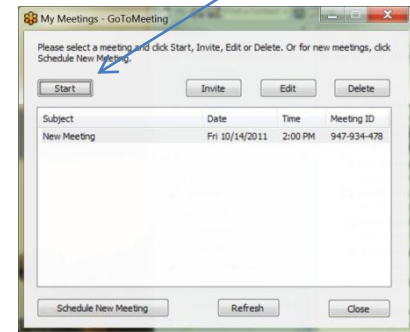

**d.** Meeting **panel** (**Step 6f above**) comes up.

#### **To Setup Webcam**

**1.** To change type of Webcam, click **Webcams,** then click **Preferences**

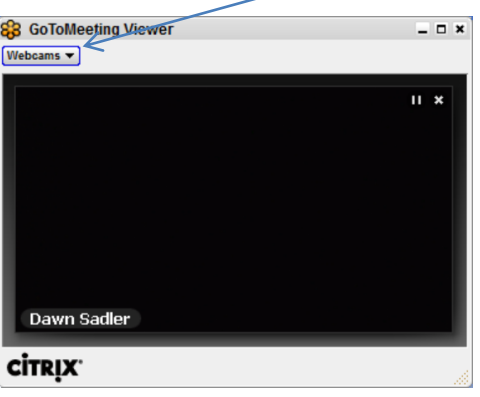

**2.** Under **Category**, click **Webcam.** Under **Select a camera,**  choose **Logitech Webcam Prof 9000**

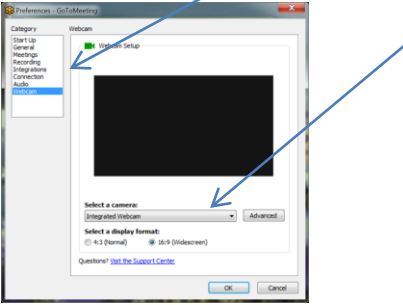

#### **For More Help**

- **1)** GoToMeeting Support: **1-800-263-6317**
- **2)** Pacific Oaks HelpDesk: **626-529-8401**